## How to access Google Classroom at home 1. Load Google Apps 🎳 General (Teacher C... Classroom on the Contact us Get products Google internet by typing this into Google. For Education Why Google ▼ Products ▼ Teaching Resources ▼ Training & Support ▼ Sign in 🔻 The Latest ▼ Home > Classroom 2. Click on 'Go to Classroom' Get more time to teach and inspire learners with Classroom A free and easy tool helping educators efficiently manage and assess progress, while enhancing connections with learners from school, from home, or on the go. Get G Suite for free Go to Classroom C 🕯 accounts.google.com/ServiceLogin/identifier?service=classroom&passive=1209600&continue=https%3A%2F%2Fclassroom.google.com%2Fu%2F0%2Fb&followup=https%3A%2... 🛨 3. Sign in with Apps 🍪 General (Teacher C... the Gmail login that you have been given. Google Sign in Use your Google Account Email or phone Forgot email? Not your computer? Use Guest mode to sign in privately. Create account 4. Click the + to Apps 🍪 General (Teacher C... join your class/ year group. ≡ Google Classroom ::: Join your first class!

Class code

Ask your teacher for the class code, then enter it here.

Class code

Class code

Ask your teacher for the class code, then enter it here.

\_is

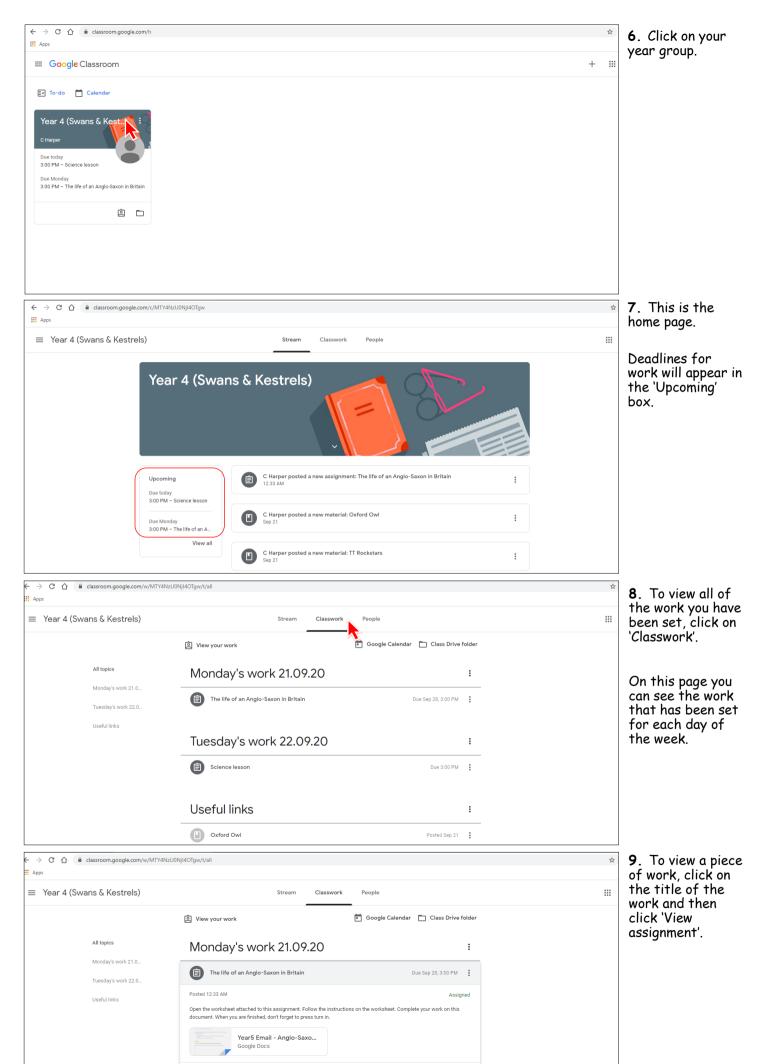

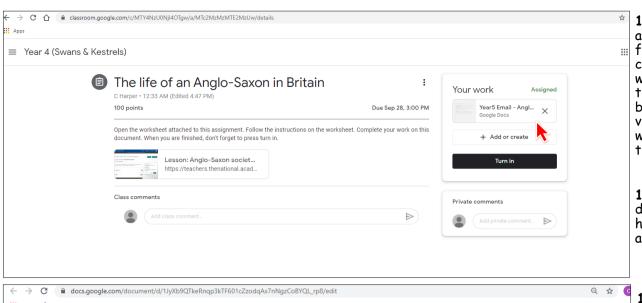

- 10. On this page are instructions for how to complete your work. Underneath this, there may be a link to a video for you to watch as part of the lesson.
- 11. Click on the document that has been attached.

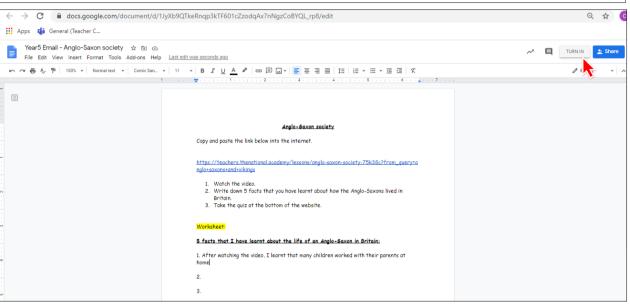

- 12. Your worksheet will then load. Complete the activity by typing your work on the worksheet.
- 13. Once you have completed your work, click on 'Turn in' to send your work to your teacher.

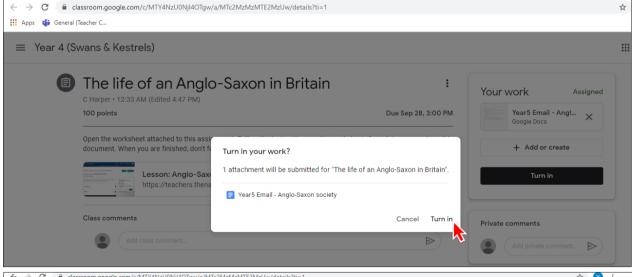

14. On this page, click 'Turn in' again.

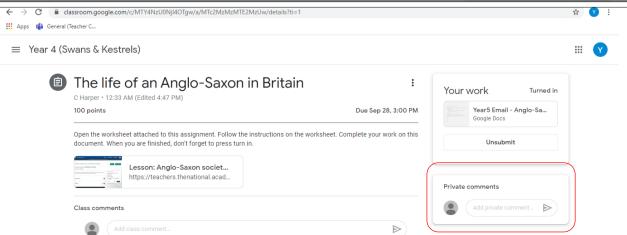

15. On this page, you can send a comment to your teacher to tell them about how you found the work.

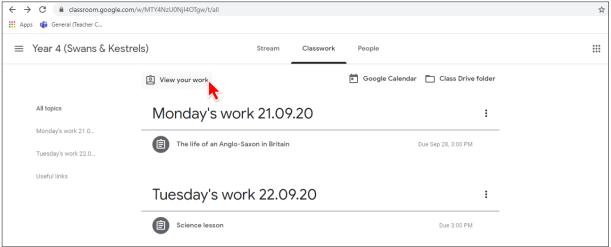

16. To view feedback from your teacher on your work, go back to 'Classwork' and click on 'View your work'.

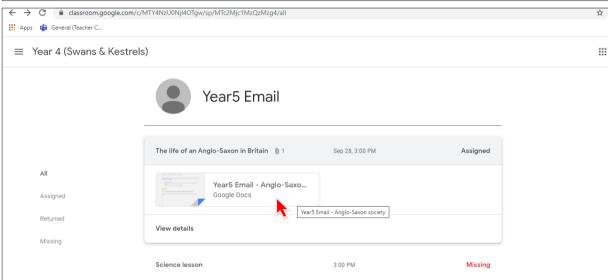

17. Click on your worksheet.

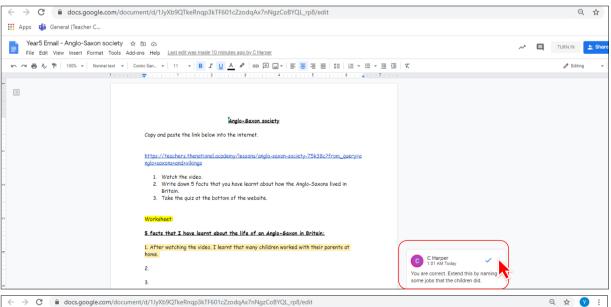

18. On the right, it will show comments from your teacher suggesting you to edit your work.

Click on the tick and then edit your work on the worksheet.

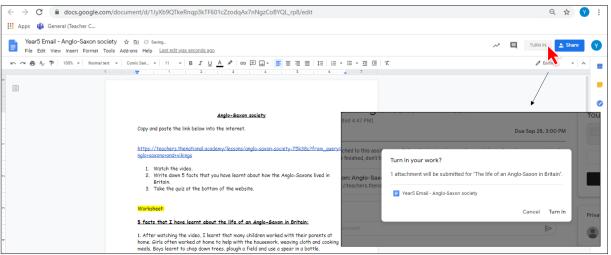

19. When you have finished editing your work, click on 'Turn in' again and then on the next page, click 'Turn in' for a second time.